# 5.2 Recibir correo electrónico

1.- Los correos electrónicos que nos envían, se ven plasmados en la carpeta llamada **Bandeja de entrada** y para identificarlos basta con saber sus características:

- Son los primeros mensajes que aparecen en la bandeja de entrada, ya que ésta los acomoda por fecha y hora
- **Asunto** del correo electrónico viene en negrita.

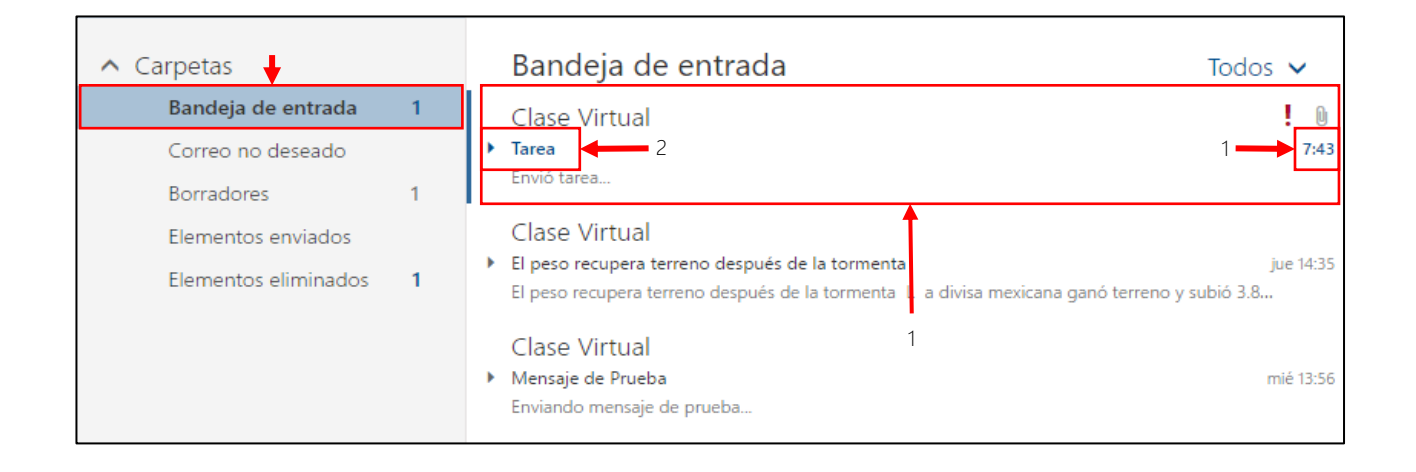

## 5.2.1 Abrir, cerrar un mensaje de correo electrónico.

Hay dos maneras de abrir un correo electrónico:

1.- Te posicionas en el correo electrónico que quieras abrir y le das doble clic.

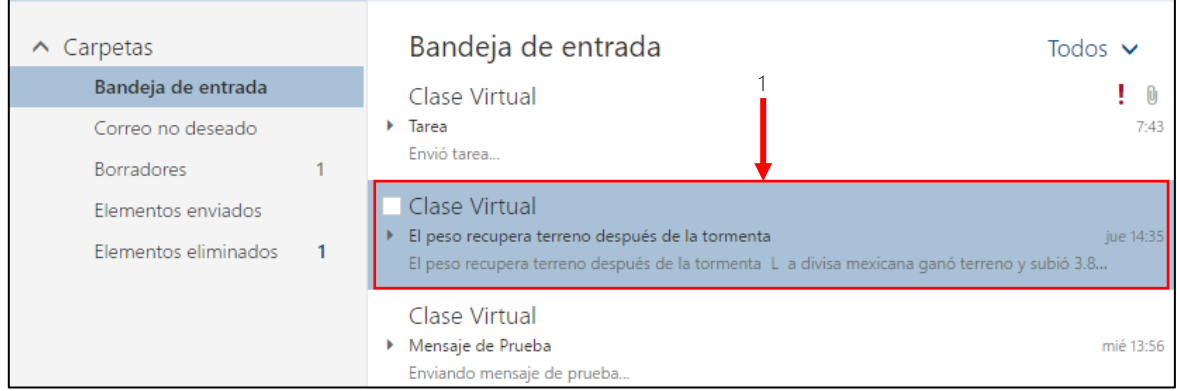

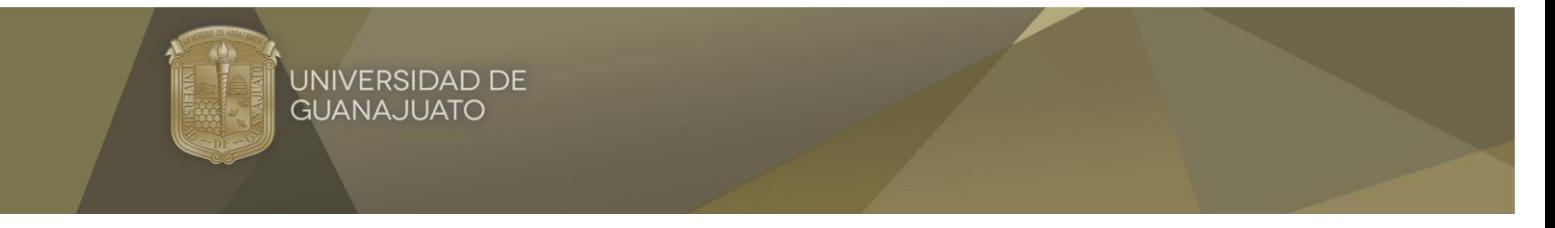

1.1.- Una vez que le diste doble clic al correo electrónico, se lanzará automáticamente una ventana en donde estará este.

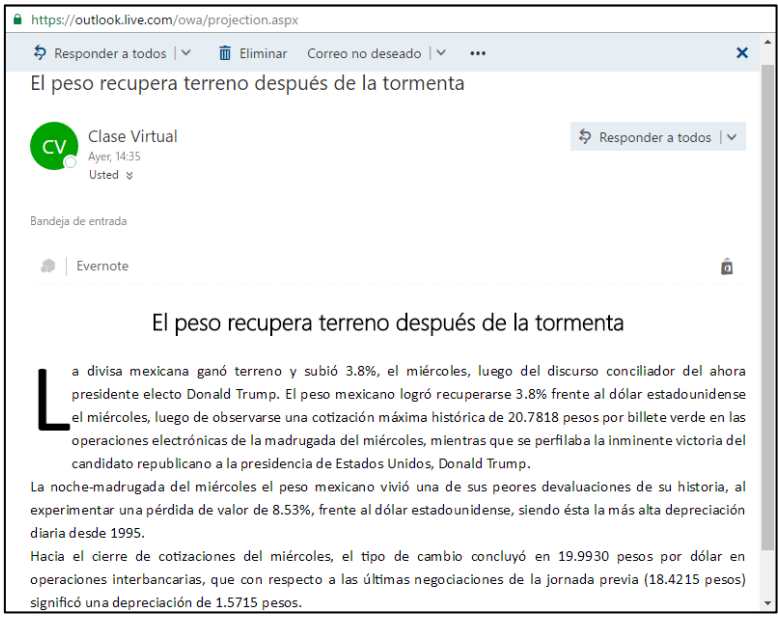

2.- La otra forma es, te posicionas en el correo electrónico que quieras abrir, le das un clic apareciendo automáticamente en tu **Panel de lectura***, (para realizar esta acción, tienes que tener activado el panel de lectura).*

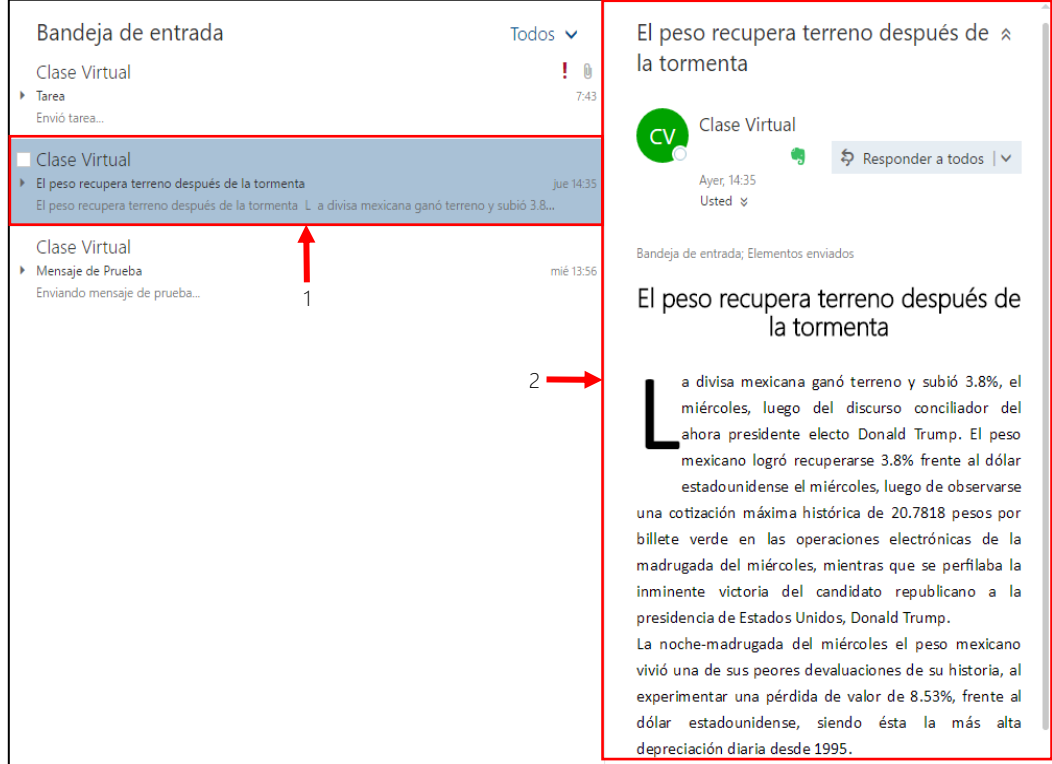

EDUCACIÓN A DISTANCIA

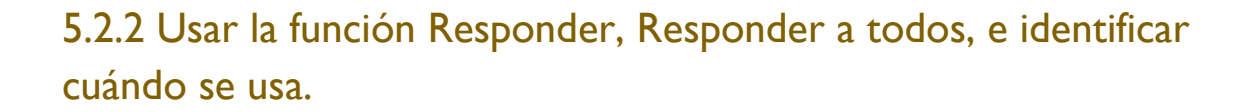

- La función responder sirve para reenviar los mensajes que te han enviado a la cuenta de correo electrónico
- La función responder a todos sirve para reenviar los mensajes que te han enviado a la cuenta de correo electrónico cuando hay varias cuentas de correo electrónico involucradas en este (reunión, evento, concierto, etc.)

A continuación, te mostrare los ejemplos de cada uno.

UNIVERSIDAD DE **GUANAJUATO** 

A.- Para reenviar un correo, el correo electrónico que quieras reenviar, localiza la opción

**Responder a todos**, le darás clic en el icono , se desplegará un menú en donde le darás clic en la opción **Reenviar**.

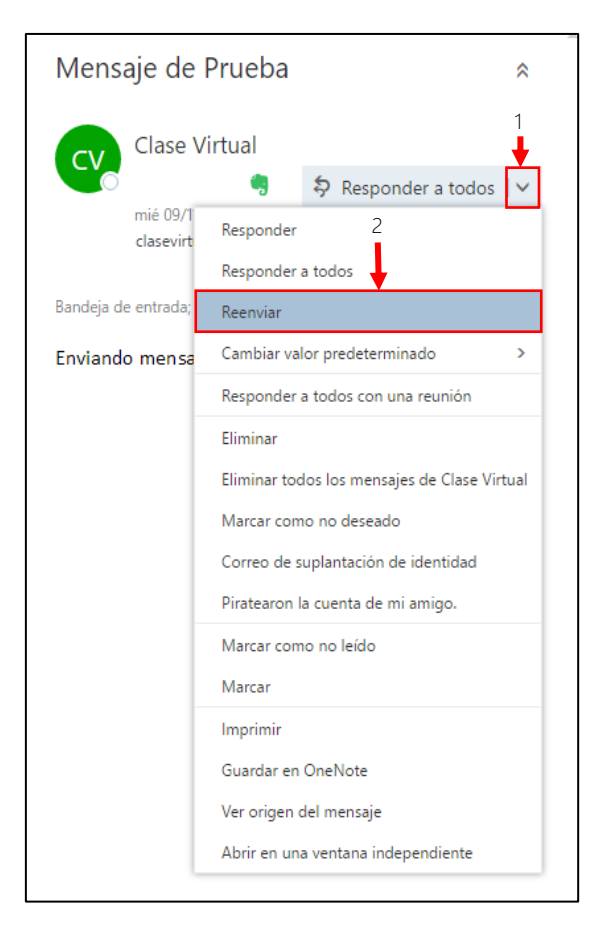

### EDUCACIÓN **DISTANCIA**  $\mathbf{A}$

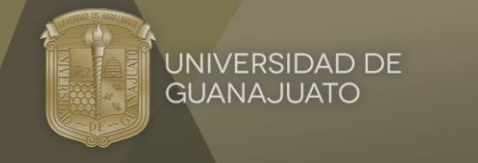

- B.- Luego de que le hayas dado clic a la opción **Reenviar**, y llenar los siguientes datos:
	- 1. *Para*: Es el usuario o cuenta de correo a quien le reenviarás el correo.
	- 2. *Asunto*: No hay que llenarlo ya que cuando respondemos un mensaje éste aparecerá automáticamente con la leyenda **RV: Asunto**
	- 3. *Agregar un mensaje*: Son los comentarios que quieras agregar al correo electrónico reenviado.
	- 4. Ya que hayas terminado de capturar los datos anteriores, localiza el botón **Enviar** y listo, has reenviado un correo electrónico exitosamente.

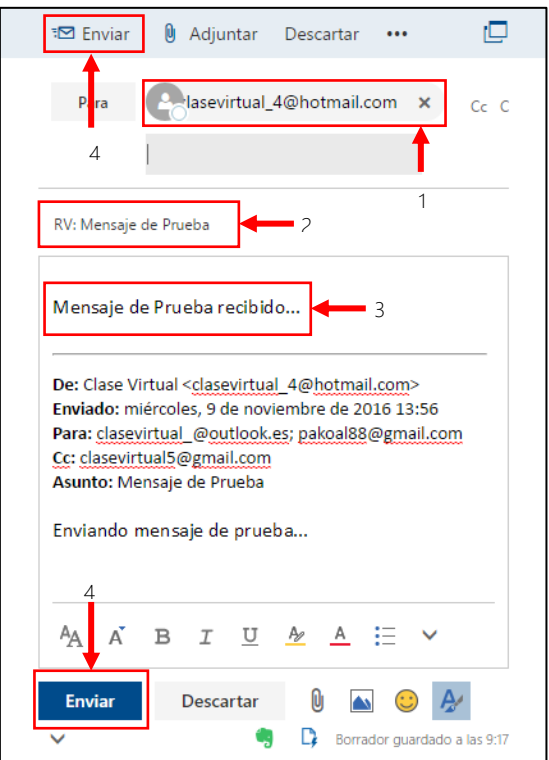

C.- Para utilizar la función **Reenviar a todos**, se necesita que el correo electrónico que se te envió, también se haya enviado a varios destinatarios. Una vez que el correo electrónico tenga dos o más destinatarios, abres el correo y localizas la opción **Responder a todos.**

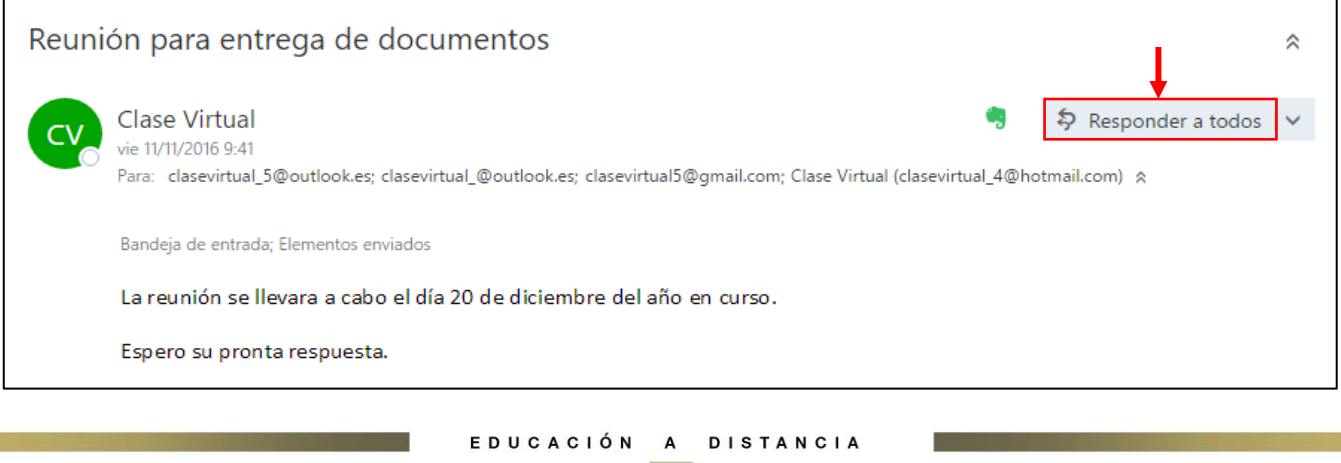

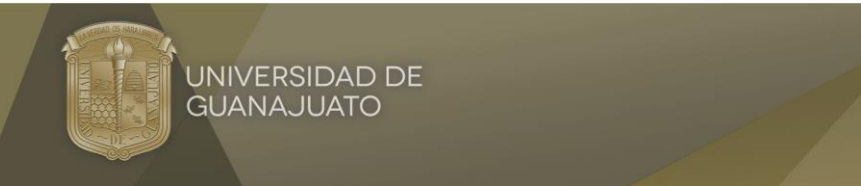

D.- Después de que hayas dado clic en **Reenviar a todos**, se llenarán automáticamente los siguientes datos:

- 1. *Asunto*: Se pondrá con el mismo nombre del correo que te enviaron anteriormente.
- 2. *Para*: Se pondrán todos los usuarios o cuentas de correo a los que se les envío el mismo correo electrónico.
- 3. *Agregar un mensaje*: Son los comentarios que quieras agregar al correo electrónico (*esta información la tienes de capturar*).
- 4. Una vez que capturaste información, localiza el botón **Enviar**, dale clic y listo has enviado un correo electrónico con la función **Responder a todos**.

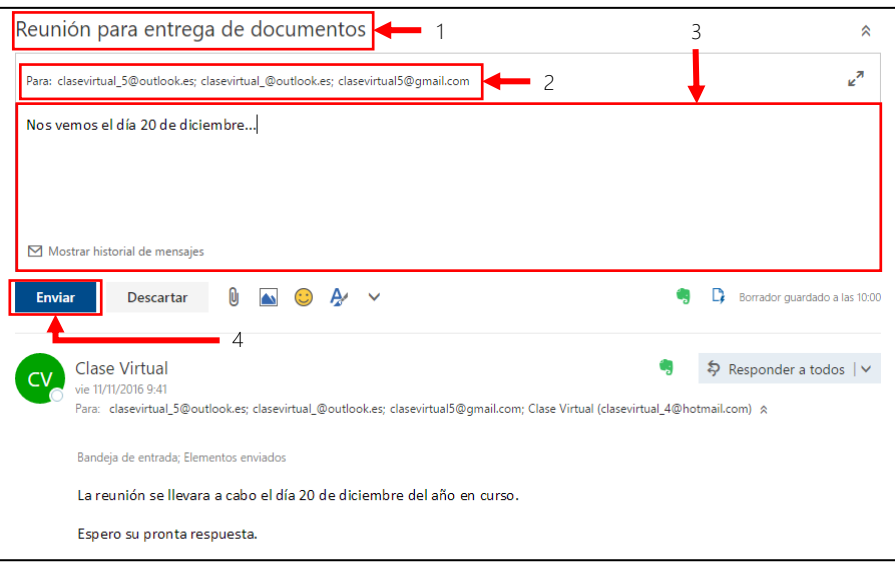

# 5.2.3 Reenviar un mensaje de correo electrónico.

A). - Localiza el correo que quieras reenviar y realiza los siguientes pasos:

- 1. Localiza el botón  $\vert \cdot \vert$  y le das clic.
- 2. Se desplegará un menú en donde le darás clic en la opción **Reenviar**.

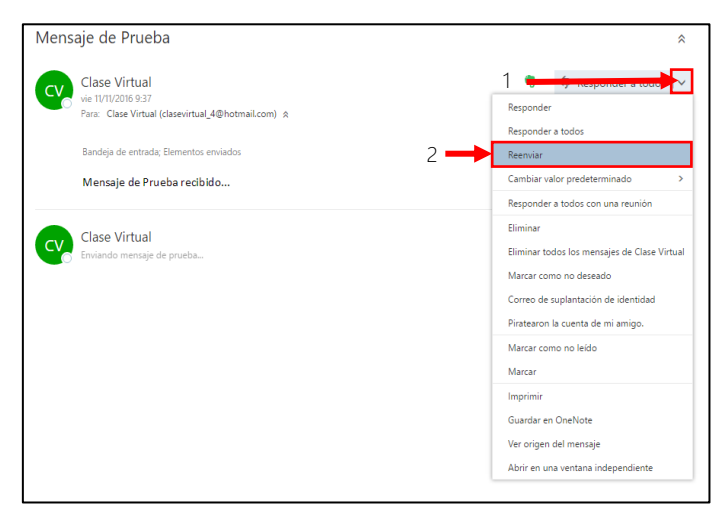

### EDUCACIÓN A DISTANCIA

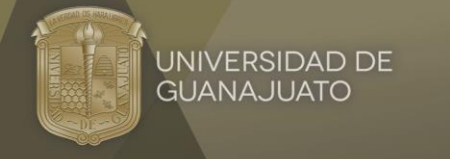

- B). Después de realizar los pasos anteriores, deberás de capturar los siguientes datos:
	- 1. Para: Capturar a quién le reenviarás el mensaje (a diferencia de la función **Responder**, ya que ésta los agregaba en automático).
	- 2. Asunto: Este se llenará automáticamente con la leyenda **RV: Asunto**
	- 3. Agregar un mensaje: Son los comentarios que le quieras agregar al correo electrónico.
	- 4. Una vez capturados los datos, localiza el botón **Enviar**, dale clic y listo acabas de reenviar un correo electrónico.

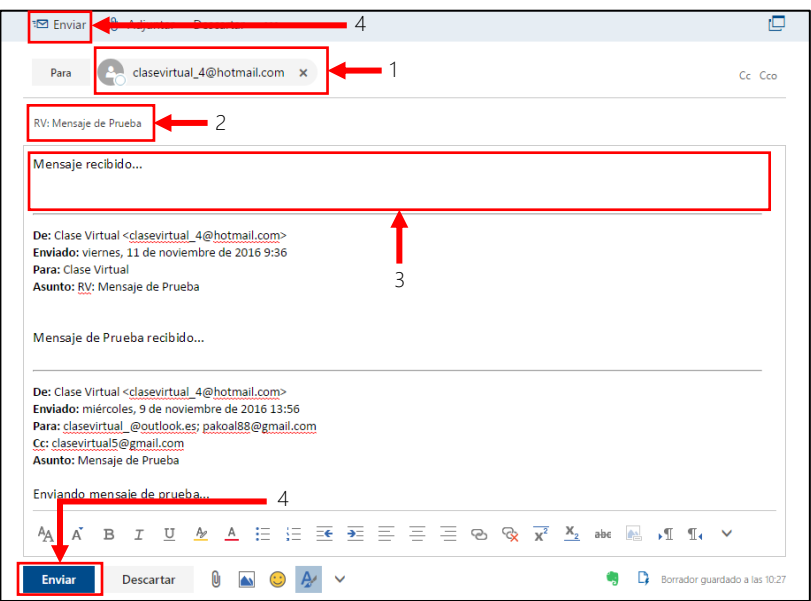

## 5.2.4 Abrir, guardar un archivo adjunto en una ubicación.

Para abrir un archivo adjunto de un correo electrónico realiza los siguientes pasos:

1.- En tu correo electrónico localiza el archivo adjunto, dale clic en el icono  $\boxed{\smile}$  y le das clic a la opción **Visualizar**.

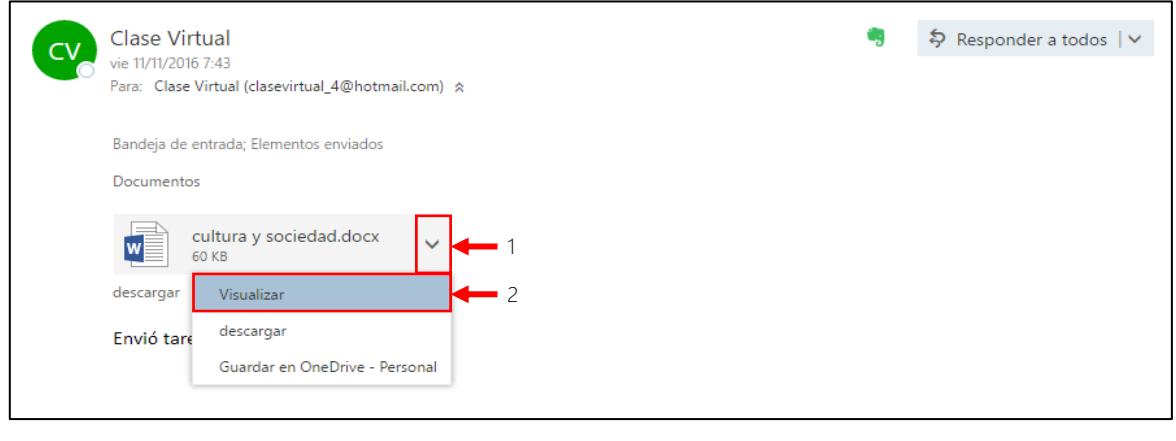

EDUCACIÓN A DISTANCIA

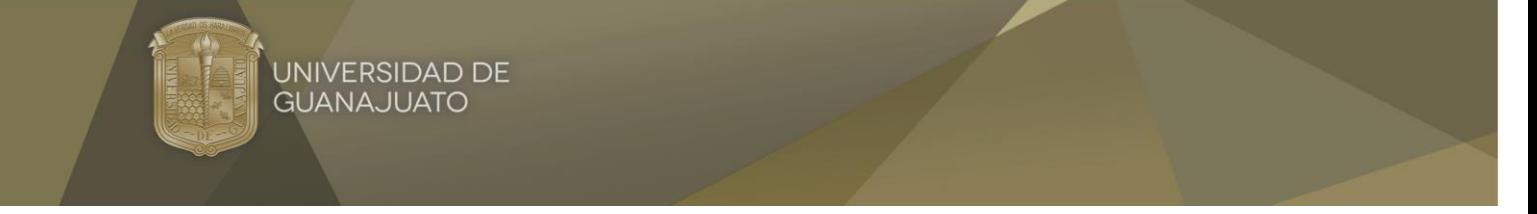

2.- Listo tu correo se abrirá automáticamente con los servicios Online que tiene tu cuenta de correo.

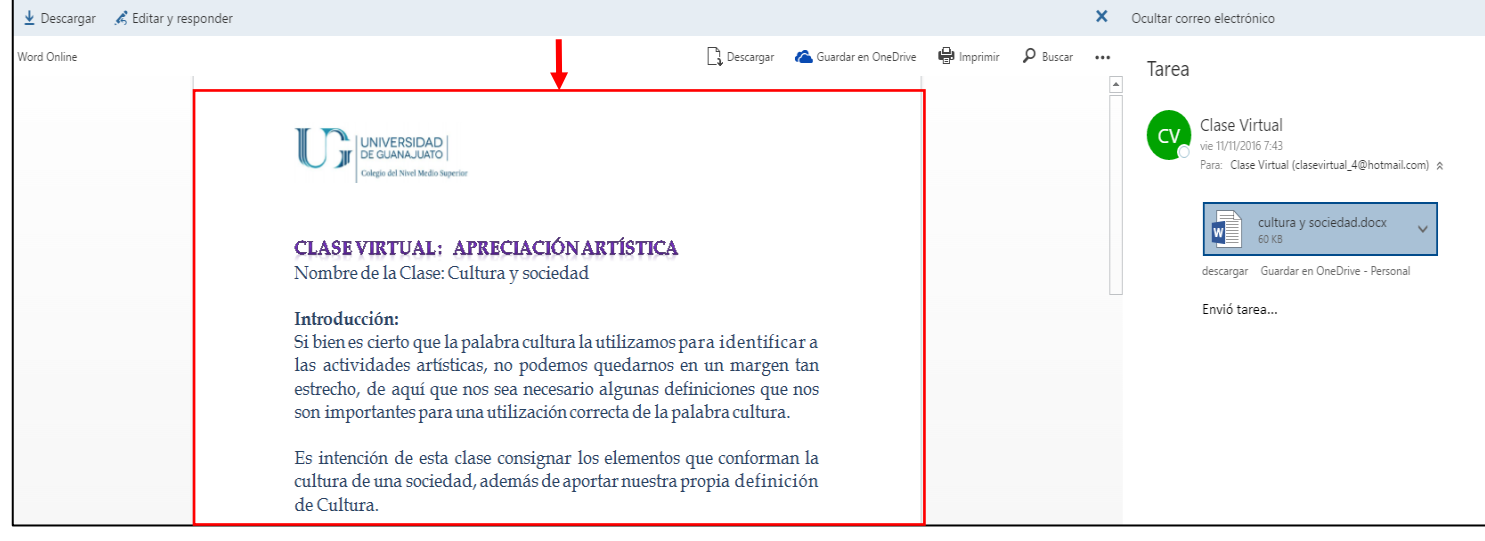

Para guardar un archivo adjunto de un correo electrónico realiza los siguientes pasos:

1.- En tu correo electrónico localiza el archivo adjunto, dale clic en el icono  $\vee$  y le das clic a la opción **Descargar**.

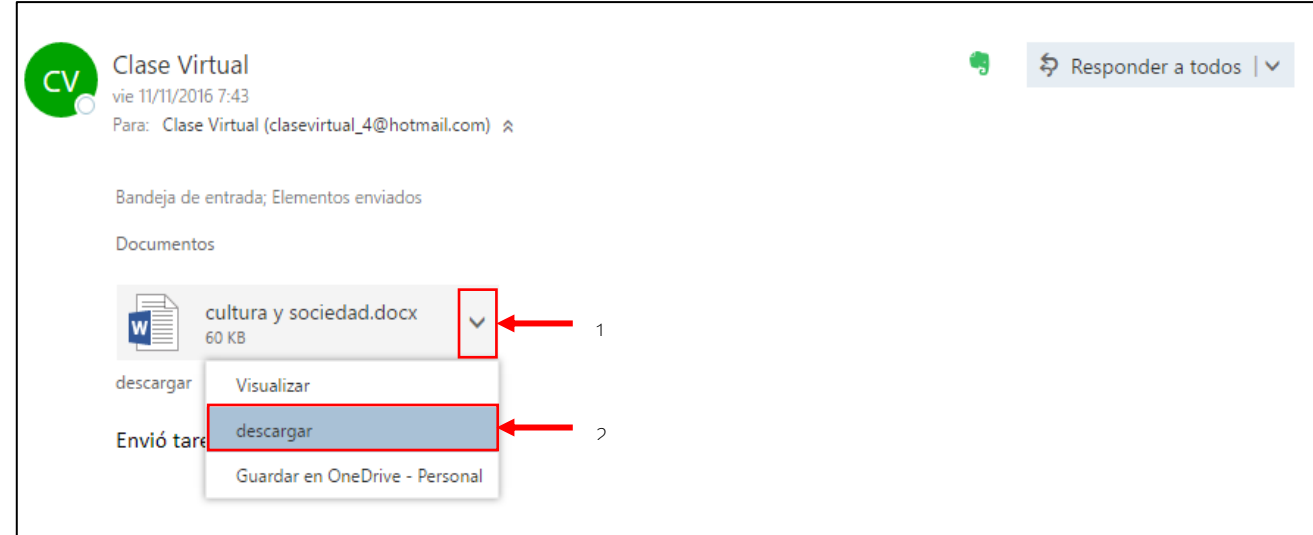

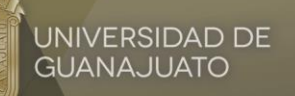

2.- Este documento se descargará automáticamente en tu equipo, por lo regular se guardan automáticamente en la carpeta **Descargas**.

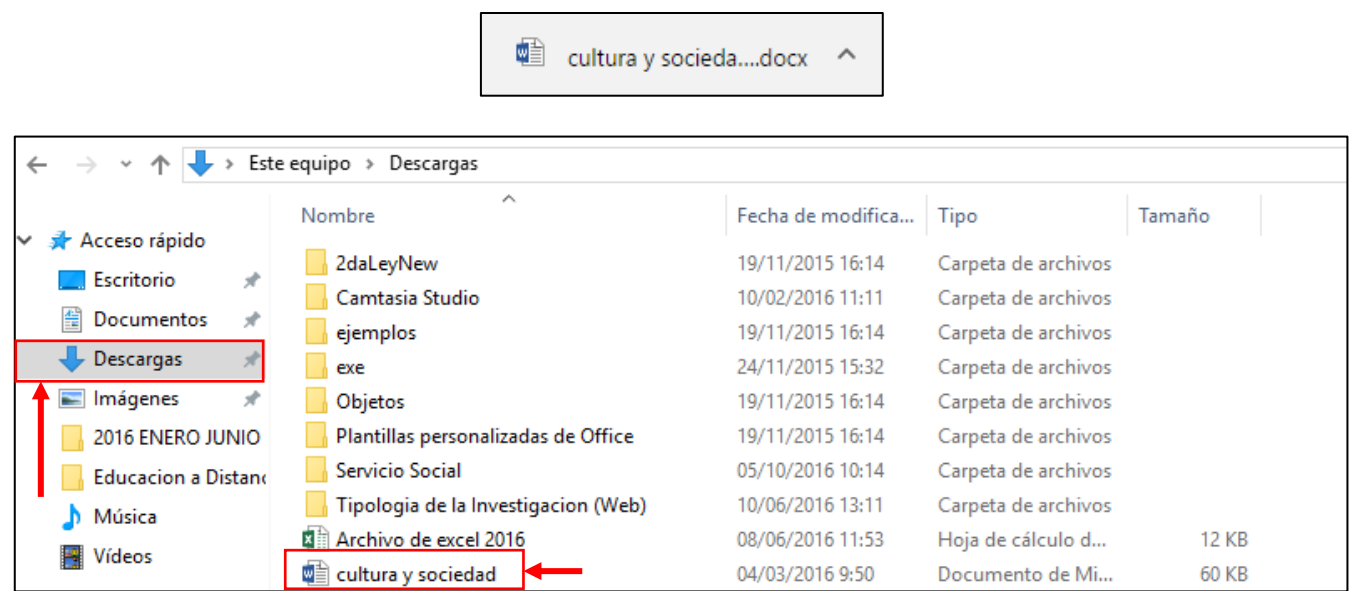

5.2.5 Vista preliminar de un mensaje, imprimir un mensaje con las opciones disponibles.

Para realizar una vista preliminar (ver el correo electrónico sin necesidad de abrirlo) de un correo electrónico, debes realizar los siguientes pasos:

- 1. En bandeja de entrada, localiza el correo que quieras visualizar y le das clic (*Debes tener activado el panel de lectura*).
- 2. El correo electrónico aparecerá automáticamente en tu panel de lectura.

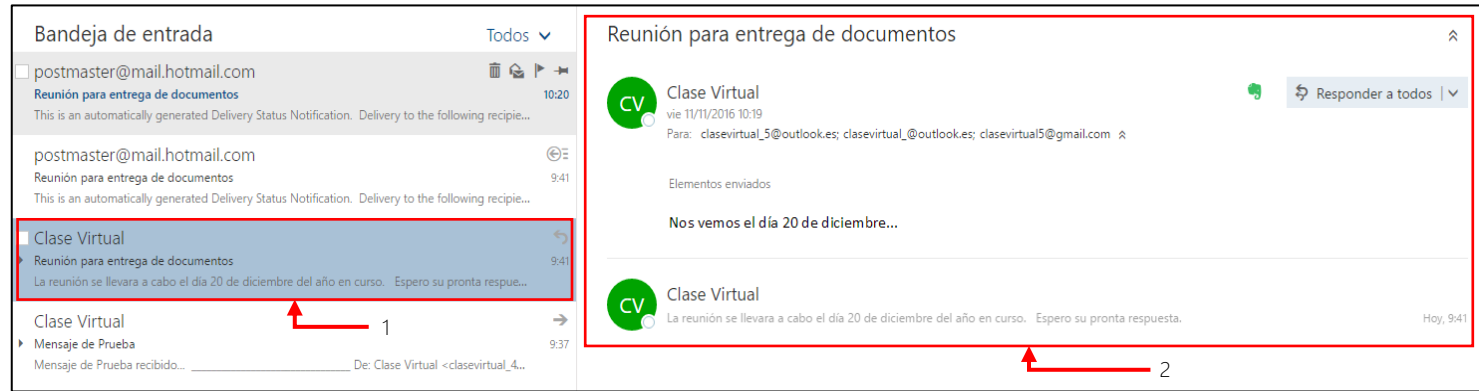

EDUCACIÓN **DISTANCIA**  $\overline{A}$ 

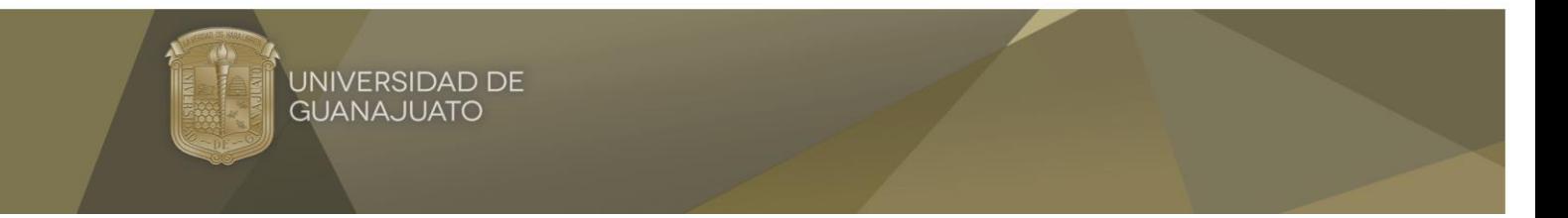

Los pasos para imprimir un correo electrónico son los siguientes:

1.- Te invito a que abras el correo electrónico que quieres imprimir, localices el botón de **Más comandos y** le das clic a la opción **Imprimir**.

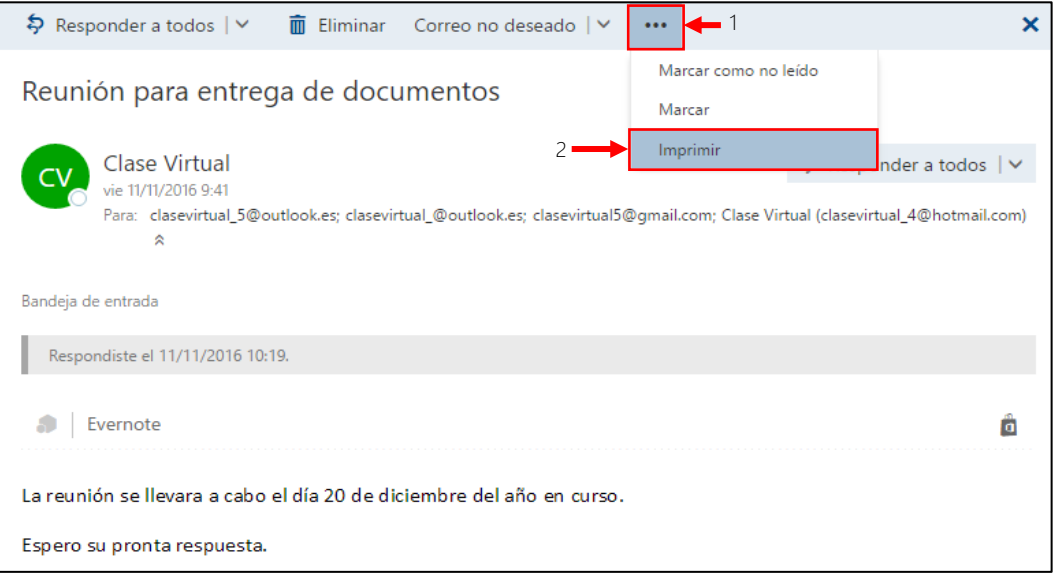

2.- La opción imprimir nos lanzará un menú de impresión, localiza el botón **Imprimir** y automáticamente el correo electrónico se imprimirá.

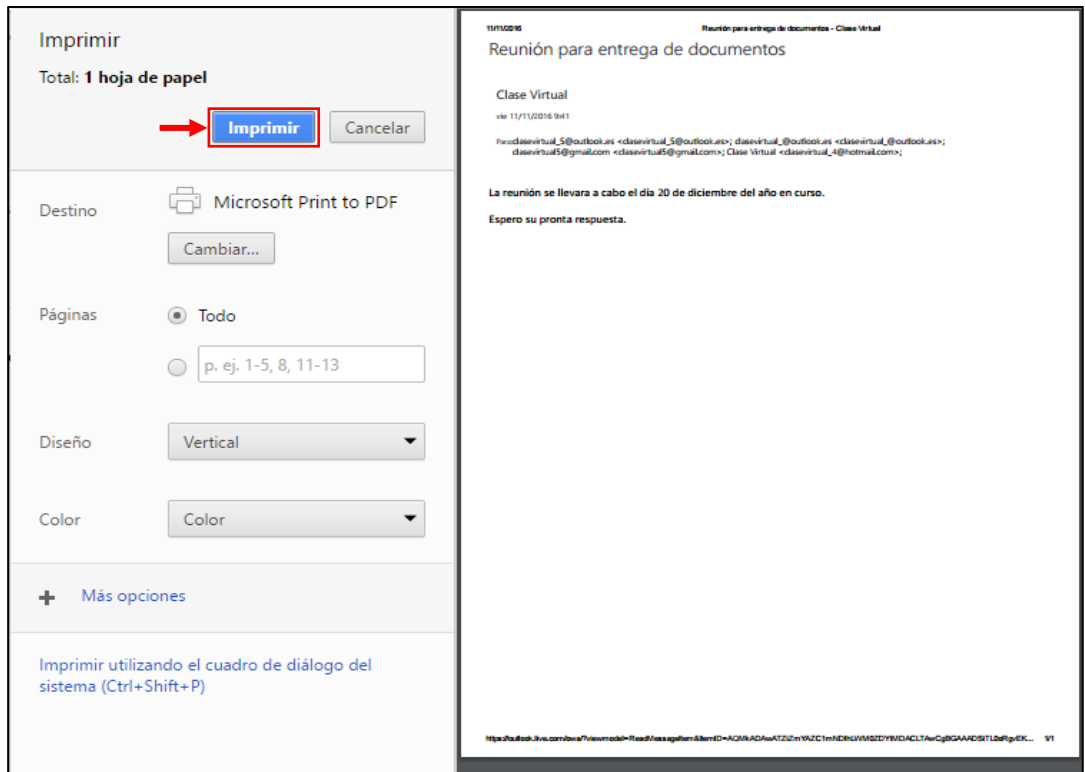

EDUCACIÓN A DISTANCIA